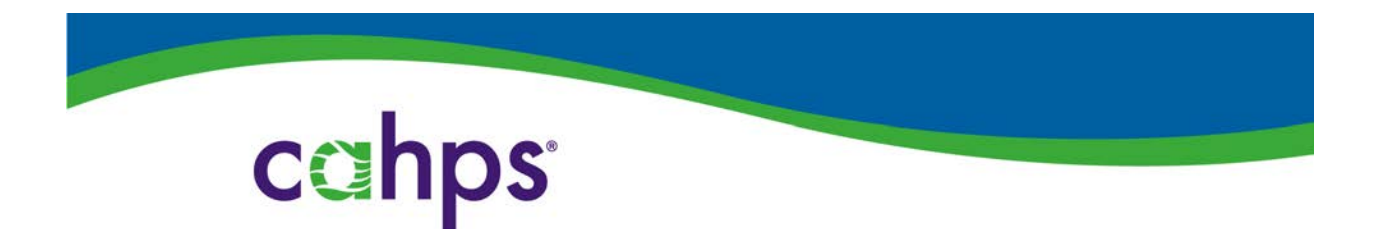

# THE CAHPS HEALTH PLAN SURVEY **DATABASE**

# **CAHPS Health Plan Submission System User Guide**

AHRQ Contract No.: *HHSP233201500026I/HHSP23337004T*

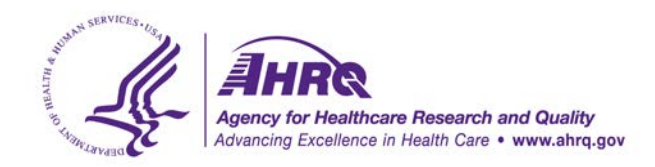

# **Table of Contents**

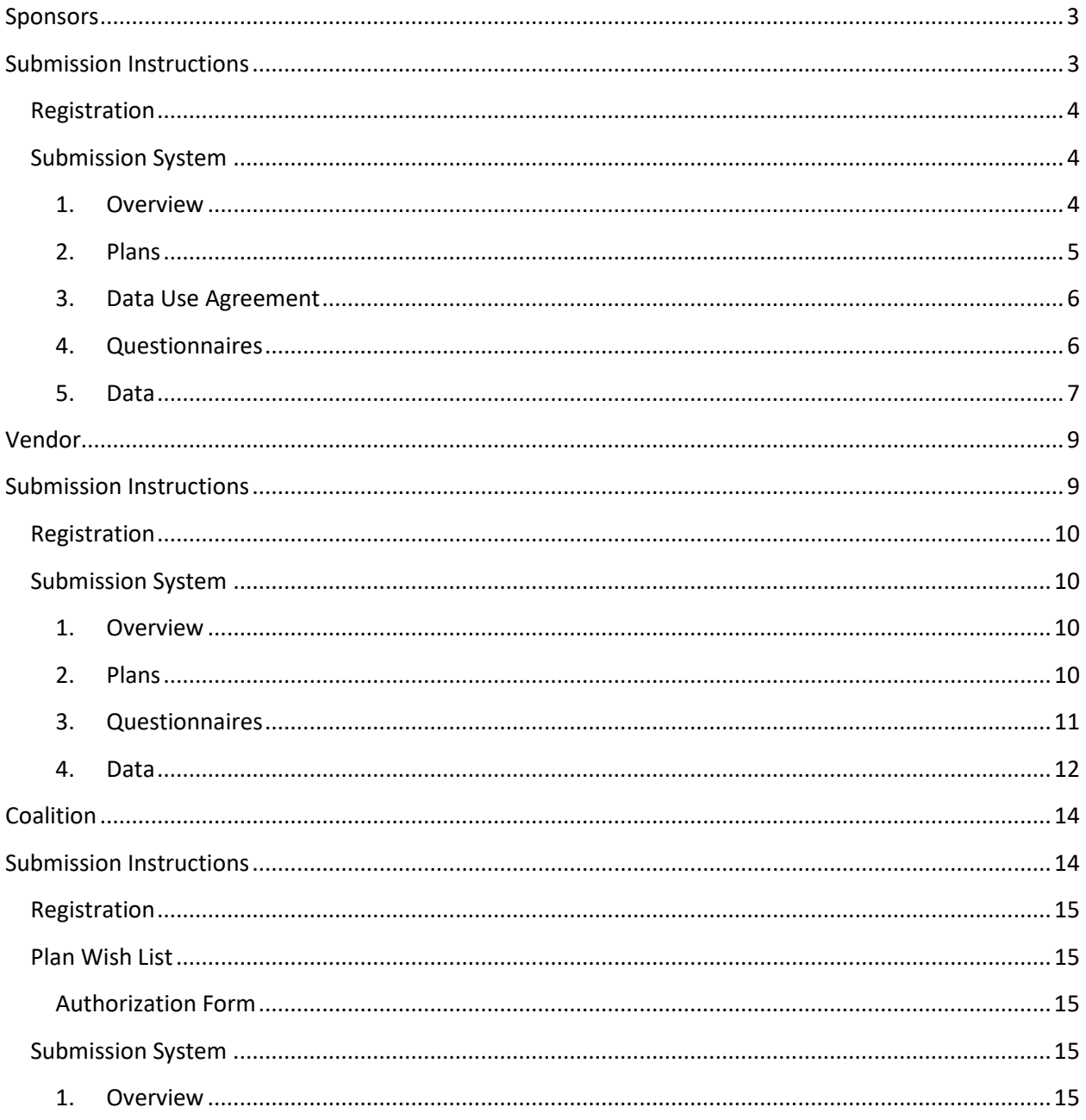

# **Sponsors**

# <span id="page-2-1"></span><span id="page-2-0"></span>**Submission Instructions**

This section provides instructions for those that have a sponsor account for the CAHPS Health Plan Survey Database.

# <span id="page-3-0"></span>**Registration**

If you previously participated in the CAHPS Health Plan Survey Database, you do not have to register for a new account. Once the submission system opens, existing sponsors will receive an email with instructions on how to re-activate your account. If you did not receive the email, please contact the CAHPS Database at [CAHPSDatabase@Westat.com.](mailto:CAHPSDatabase@Westat.com) Your account will contain the information you entered from previous years.

If this is the first time participating in the CAHPS Health Plan Survey Database, you will need to register for an account. You will receive an email with your username and password after your account registration has been approved. Once you have received your account username and password, you may start the submission process.

# <span id="page-3-1"></span>**Submission System**

The submission system contains five sections: Overview, Plans, DUA, Questionnaires, and Data. Instructions for each section are provided in this User Guide.

As a sponsor you have the ability to:

- Review the status of your health plans
- Add, edit, or delete health plans
- Submit a DUA
- Submit questionnaires
- Submit data files

**Authorization Form.** If your health plan is a member of a coalition, you must submit the coalition authorization form. Coalitions seek your authorization to include your results in a special report that the CAHPS Database compiles for coalitions. This report compares planspecific results for coalition members, for quality improvement purposes.

The authorization form cannot be submitted through the online submission system. This item must be submitted to the CAHPS Database by email.

# <span id="page-3-2"></span>**1. Overview**

Once you have logged into your account, you will arrive in the overview section. It contains submission status, account details, and information about the submission system.

#### *Submission Status*

In the submission status tab, you will be able to view your health plans and the status of each plan. If you submitted data in a previous year, the table will be pre-populated with the key characteristics for each health plan from your previous submission. You can view the status of the DUA, questionnaire, data file and final database approval. The status will automatically update based upon the progress in the submission system.

#### *Account Details*

In the account details tab, you can view your contact information, password, and account activity information.

### <span id="page-4-0"></span>**2. Plans**

### *Plan Information*

You can edit existing plans, add new plans, and delete health plans in the plan information tab.

You are required to enter health plan name, product name, population, product type and state. This plan name will appear in your sponsor report in the Online Reporting System.

To add a plan, select the Add Health Plan button at the top of the table. To edit or delete a plan select the Edit or Delete button in the plan information table. See Example 1-1 for example of the plan information table.

# Example 1-1. Health Plan Information Table

Add Health Plan

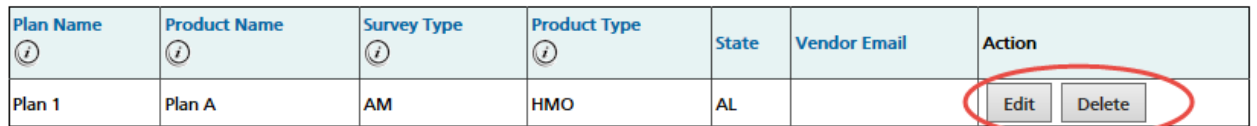

Deleted plans will be displayed at the bottom of the table. If you deleted a plan by accident, select the Reactivate button that appears in the left most column for deleted plans.

If you have a vendor that needs access to submit information and files on your behalf, you will need to enter the email address of the vendor in the vendor email address column. Once the email address is entered and saved, an email will be sent to the vendor with the appropriate information needed to submit materials for your plans. We recommend that you check the status of your account often to ensure that your vendor has provided the necessary items. All required steps must be completed by the submission system close date in order for your data to be accepted in the Health Plan Survey Database. Once you have entered your plans, you should submit a DUA.

#### <span id="page-5-0"></span>**3. Data Use Agreement**

All sponsors participating in the CAHPS Health Plan Database must submit a signed DUA. The DUA states that you will send us the data, we will protect it, and we will give you a report, upon request, at no charge. The respondent-level data submitted to the CAHPS Database is classified by HIPAA as a Limited Data Set, which by definition excludes any personal identifiers and covers confidentiality issues. We encourage you to start this process as soon as possible, especially if your legal department must review the agreement before signing. The DUA should be submitted to the CAHPS Database prior to submitting the data files. Instructions for submitting the DUA are below.

#### *About*

Data collection vendors may not sign a DUA on behalf of a participating sponsor organization (even if they have been given permission by the health plan or participating sponsor organization to handle the actual submission of data).

Any changes or modifications to the DUA will require approval and execution by both parties. A new DUA or addendum may be required.

#### *Submit*

To submit a DUA, you should first insert all of the requested information in the given fields (organization name, DUA signer's name, etc.). Then, select the "Choose File" button to locate your DUA. Finally, select "Upload DUA."

#### *Summary*

After you submit a DUA, you may view the summary page. On this page, you can view the status of your DUA, which will indicate whether your DUA is accepted, pending, or rejected. If your DUA is pending, it is still being processed. If your DUA has been rejected, we will reach out to you, and you will have the chance to upload a new DUA.

#### <span id="page-5-1"></span>**4. Questionnaires**

The questionnaire section contains information on the questionnaire submission process, how to submit a questionnaire, and how to view a summary of the questionnaires you have submitted.

#### *About*

Each plan requires a copy of the CAHPS questionnaire used. Each questionnaire file must be associated with one of following survey types:

• Adult Medicaid

- Child Medicaid
- Child Medicaid with Chronic Conditions Item Set
- Children's Health Insurance Program (CHIP)
- CHIP with Chronic Conditions Item Set

### *Submit*

You will need to complete two steps to submit a questionnaire: 1) Upload a questionnaire, and 2) Link the questionnaire to a health plan.

# Step 1

To upload a questionnaire, select the survey type, CAHPS survey version, and locate your questionnaire file by selecting the Browse button.

### Step 2

After you have uploaded the questionnaire, you will be taken to the next page where you will link the questionnaire to a health plan of the same survey type. Only health plans with the same survey type as the questionnaire will be available to link to. Select the plans you would like to link with the check box in the Link to Plan column and select the Link Questionnaire button at the bottom of the page.

# *Summary*

After you submitted a questionnaire you will be taken to the summary page where you can view all of your uploaded questionnaires. On this page, you can:

- View the number of plans a questionnaire is linked to
- View the status of the questionnaire
- Link the questionnaire to additional plans

# Example 3-1. Questionnaire Summary Table

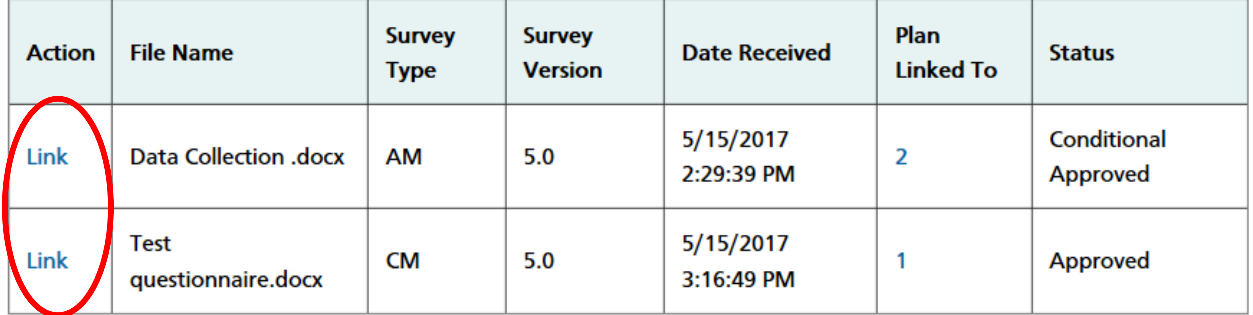

# <span id="page-6-0"></span>**5. Data**

# *Submit*

Data files submitted to the CAHPS Database must conform to the [Data File Specifications](https://cahpsdatabase.ahrq.gov/HPDSS/login.aspx) . For additional information on CAHPS protocols, please visit: [https://cahps.ahrq.gov/surveys](https://cahps.ahrq.gov/surveys-guidance/hp/index.html)[guidance/hp/index.html.](https://cahps.ahrq.gov/surveys-guidance/hp/index.html)

The submit page lists all your plans. Select the Submit button to the left of the plan name to begin the data file submission process. It is important to note, your questionnaire must have been approved to submit data for that plan.

To submit a data file, enter additional information about the survey administration and upload the data file. Enter how the sample was selected, mode of survey administration, and the field start and end date. Use the Browse button to locate your data file to upload. Once you have entered the additional information and selected the data file, select the Submit button and the database will immediately process the data file.

Once your data file has been processed an evaluation summary will appear. The evaluation summary will tell you if your data file passed or failed. Review the survey administration, file information, header level report and the member level report. After you have reviewed the data and confirmed information is correct, select the Confirm button at the bottom of the page. If you need to cancel the data submission, select the Cancel button at the bottom of the page. See Example 4-1 for example of a data file evaluation summary report.

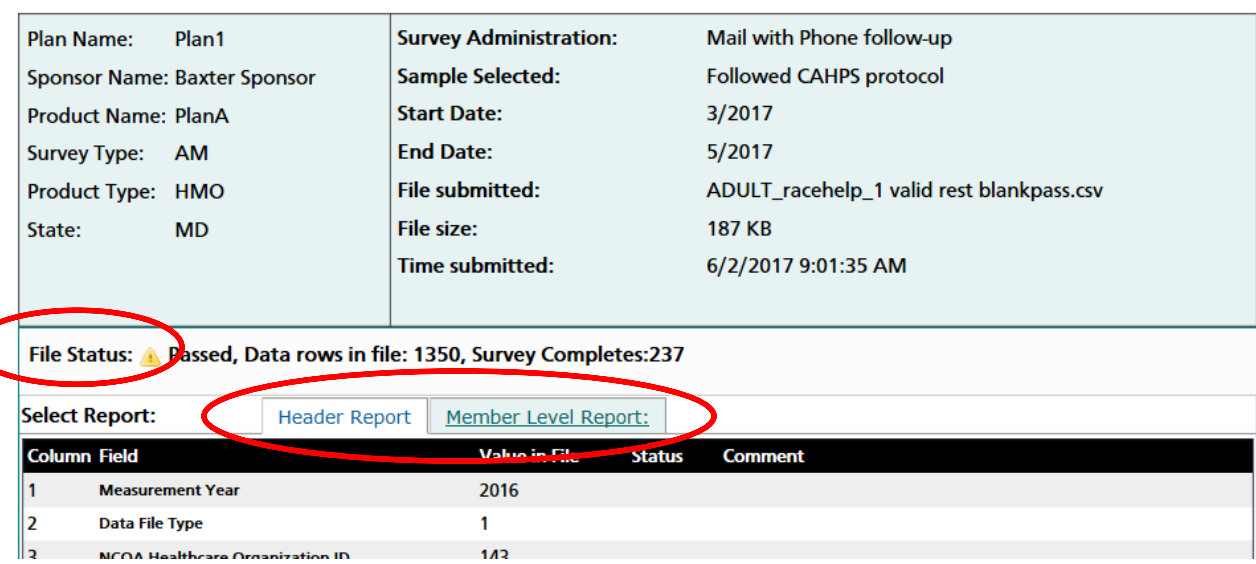

Example 4-1. Data File Evaluation Summary Report

# **Vendor**

# <span id="page-8-1"></span><span id="page-8-0"></span>**Submission Instructions**

This section provides instructions for vendors.

#### <span id="page-9-0"></span>**Registration**

Vendors must register for an account every year. The CAHPS Database will review your request and get back to you within one business day. Once approved you will receive an e-mail with your username and password that will allow you access to the submission system.

#### <span id="page-9-1"></span>**Submission System**

The submission system contains four sections: Overview, Plans, Questionnaires, and Data. Instructions for each section are provided in this User Guide.

Vendors have the ability to:

- Review the status of health plans they are assigned to by a sponsor
- Submit questionnaires
- Submit data files

Data Use Agreement (DUA). Vendors cannot submit a DUA on behalf of a sponsor. However, you can view the status of a sponsor's DUA within the Submission System.

#### <span id="page-9-2"></span>**1. Overview**

Once you have logged into your account, you will arrive in the overview section. It contains submission status, account details, and information about the submission system.

#### *Submission Status*

In the submission status tab, you will be able to view the health plans assigned to you by each of your sponsor clients and view the status of each plan

You will only see the health plans that a sponsor has assigned you as the vendor. The DUA status, questionnaire status, data file status, and final approval status will automatically update based upon progress in the submission system.

#### *Account Details*

In the account details tab, you can view you contact information, password, and account activity information.

#### <span id="page-9-3"></span>**2. Plans**

#### *Plan Information*

You will only see the health plans that your sponsor has entered. You cannot edit, add, or delete health plans. You can only review the plans that have been entered. See Example 2-1.

#### Example 2-1. Vendor View of Plan Information Table

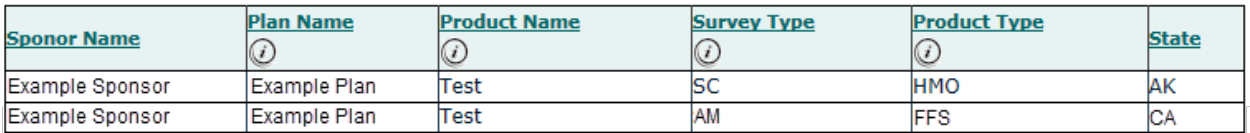

#### <span id="page-10-0"></span>**3. Questionnaires**

The questionnaire section contains information on the questionnaire submission process, how to submit a questionnaire, and how to view a summary of the questionnaires you have submitted.

#### *About*

Each plan requires a copy of the CAHPS questionnaire used. Each questionnaire file must be associated with one of following survey types:

- Adult Medicaid
- Child Medicaid
- Child Medicaid with Chronic Conditions
- Children's Health Insurance Program (CHIP)
- CHIP with Chronic Conditions

#### *Submit*

You will need to complete two steps to submit a questionnaire: 1) Upload a questionnaire, and 2) Link the questionnaire to a health plan.

#### Step 1

To upload a questionnaire, select the survey type, CAHPS survey version, and locate your questionnaire file by selecting the Browse button.

#### Step 2

After you have uploaded the questionnaire you will be taken to the next page where you can link the questionnaire to a health plan of the same survey type. Only health plans with the same survey type as the questionnaire will be available to link to. Select the plans you would like to link with the check box in the Link to Plan column and select the Link Questionnaire button at the bottom of the page.

#### *Summary*

After you submitted a questionnaire you will be taken to the summary page where you can view all of your uploaded questionnaires. On this page, you can:

- View the number of plans the questionnaire is linked to
- View the status of the questionnaire
- Link the questionnaire to additional plans

#### Example 3-1. Questionnaire Summary Table

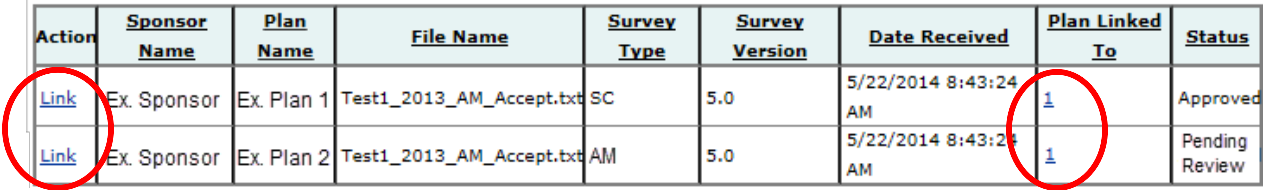

# <span id="page-11-0"></span>**4. Data**

#### *Submit*

Data files submitted to the CAHPS Database must conform to the [Data File Specifications.](https://cahpsdatabase.ahrq.gov/HPDSS/login.aspx) For additional information on CAHPS protocols, please visit: [https://cahps.ahrq.gov/surveys](https://cahps.ahrq.gov/surveys-guidance/hp/index.html)[guidance/hp/index.html.](https://cahps.ahrq.gov/surveys-guidance/hp/index.html)

The submit page lists all of your plans. Select the Submit button to the left of the plan name to begin the data file submission process. It is important to note, your questionnaire must have been approved to submit data for that plan.

To submit a data file, enter additional information about the survey administration and upload the data file. You will need to enter how the sample was selected, mode of survey administration, and the field start and end date. Use the Browse button to upload the data file. Once you have entered the additional information and selected the data file, click the Submit button and the database will immediately process the data file.

Once your data file has been processed, an evaluation summary will appear. The evaluation summary will tell you if your data file passed or failed. Review the survey administration, data file information, header report and the member level report. After you have reviewed the data and confirmed the information is correct, select the Confirm button at the bottom of the page. If you need to cancel the data submission, select the Cancel button at the bottom of the page. See Example 4-1 for example of a data file evaluation summary report.

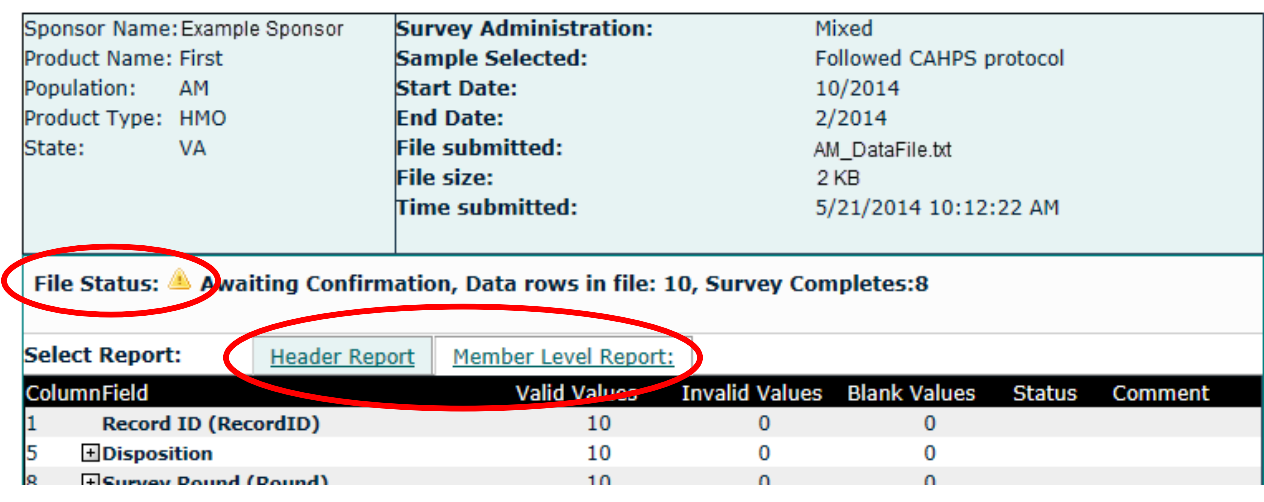

# Example 4-1. Data File Evaluation Summary Report

# <span id="page-13-0"></span>**Coalition**

# <span id="page-13-1"></span>**Submission Instructions**

This section provides instructions for those that have a coalition account for the CAHPS Health Plan Database.

# <span id="page-14-0"></span>**Registration**

Coalitions are required to register for an account every year. Once you submit the registration form, the CAHPS Database will review your request and get back to you within one business day. Upon approval, you will receive an e-mail with your username and password that will allow you access to the submission system.

# <span id="page-14-1"></span>**Plan Wish List**

To ensure the accuracy of the plans included in the coalition report a coalition must submit an Excel file that includes all health plans to be included in their coalition report to [CAHPSDatabase@westat.com.](mailto:CAHPSDatabase@westat.com)

### <span id="page-14-2"></span>**Authorization Form**

All health plans that authorize their data to be included in your coalition report must submit an authorization form to the CAHPS Database.

# <span id="page-14-3"></span>**Submission System**

As a coalition, you will only have access to the overview section of the submission system.

In the submission system, coalitions have the ability to review the status of all health plans assigned to your coalition

#### <span id="page-14-4"></span>**1. Overview**

Once you have logged into your account, you will arrive in the overview section. This section contains the submission status, account details, and information about the submission system.

# *Submission Status*

In the submission status tab, you will be able to view your health plans and the status of the plans in a table. See Example 1-1.

| <b>SponsorOrg</b> | <b>Health</b><br><b>Plan</b> | <b>Product</b><br><b>Name</b> | <b>Survey</b><br><b>Type</b> | <b>Product Type State</b> |           | <b>Authorization</b><br><b>Form</b> | <b>DUA</b><br><b>Status</b> | Questionnaire<br><b>Status</b> | Data File<br><b>Status</b> | <b>Final</b><br><b>Approval</b><br><b>Status</b> |
|-------------------|------------------------------|-------------------------------|------------------------------|---------------------------|-----------|-------------------------------------|-----------------------------|--------------------------------|----------------------------|--------------------------------------------------|
| Ex. Sponsor       | Test 4                       | Test                          | l SC.                        | <b>HMO</b>                | AK        |                                     |                             | Approved                       | Passed                     |                                                  |
| Ex. Sponsor       | Example<br>Plan              | <b>Example</b><br>Product     | <b>CM</b>                    | POS                       | <b>AL</b> |                                     |                             |                                |                            |                                                  |
| Ex. Sponsor       | Example<br>Plan <sub>2</sub> | Example<br>Product            | <b>AM</b>                    | POS/PPO                   | <b>MD</b> |                                     |                             | Pending Review                 |                            |                                                  |
| Ex. Sponsor       | Example<br>Plan <sub>3</sub> | Example<br>Product            | <b>CMC</b>                   | FFS/Indemnity NY          |           |                                     |                             |                                |                            |                                                  |

Example 1-1. Coalition View of Submission Status Table

You will only see the health plans that have submitted an authorization form. The DUA status, questionnaire status, data file status, and final approval status will automatically update based upon progress in the submission system.

### *Account Details*

In the account details tab, you can view your contact information, password, and account activity information.